# 华商银行个人手机银行使用指引

<span id="page-0-0"></span>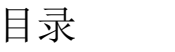

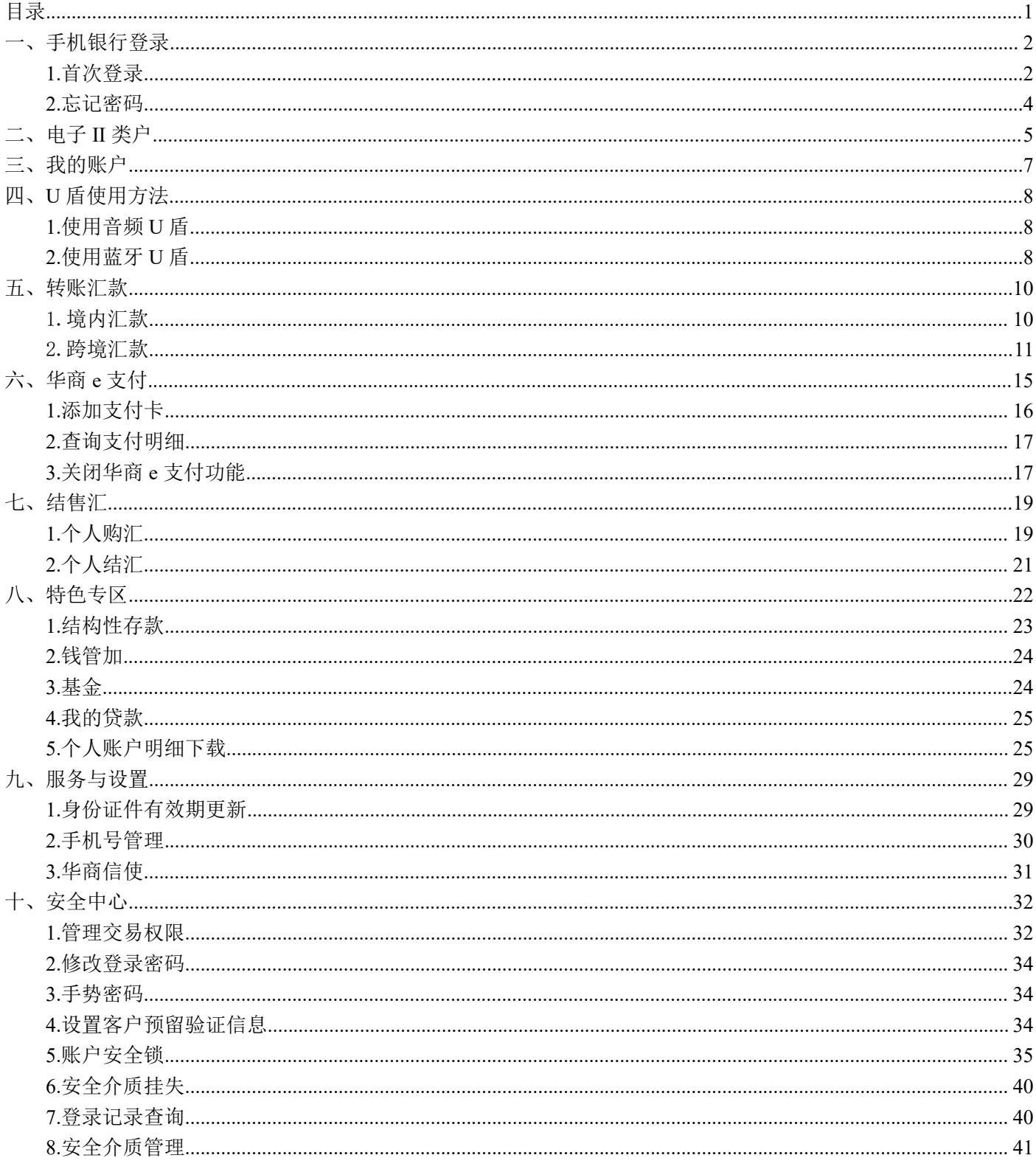

# <span id="page-1-0"></span>一、手机银行登录

<span id="page-1-1"></span>1.首次登录

打开华商银行手机银行 APP, 点击页面上方的"点击登录"。

(1) 如未登录过我行个人网银或者手机银行, 在首次登录时, 登录密码为您在柜面开通电子银行业务时设置的6 位数登录密码;如首次登录个人网银已修改登录密码,则同当前个人网银的登录密码。

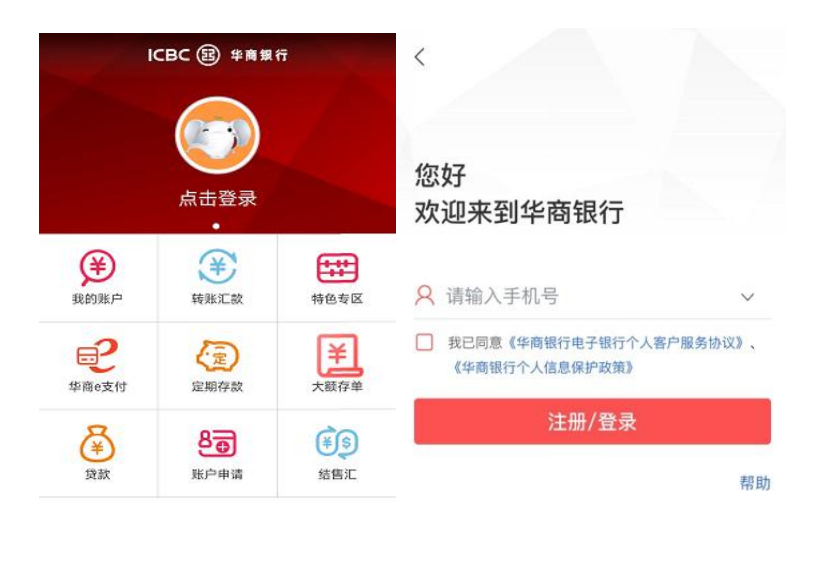

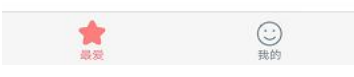

(2)首次登录时,为了保障您使用华商银行手机银行的安全性,系统会提示您修改密码,并进行人脸识别,确保 是您本人登录。

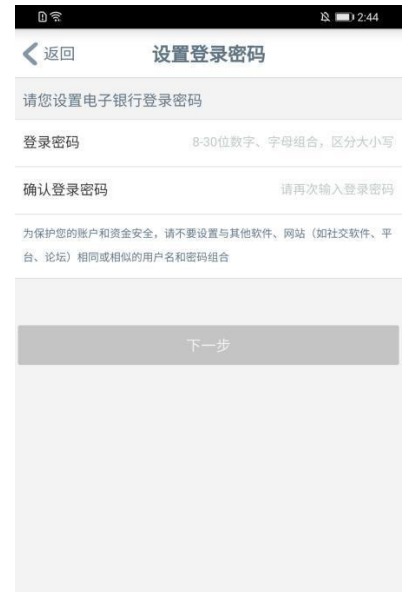

(3) 进入人脸识别之前, 您可以选择签订人脸采集协议。在同意相关协议后, 将自动跳转人脸录制界面, 您需跟 随软件的动作提示进行相应的验证工作,采集工作完成后会提示"采集成功",点击"下一步"。(您也可以选择 不签订人脸协议,不影响您继续使用手机银行的功能。)

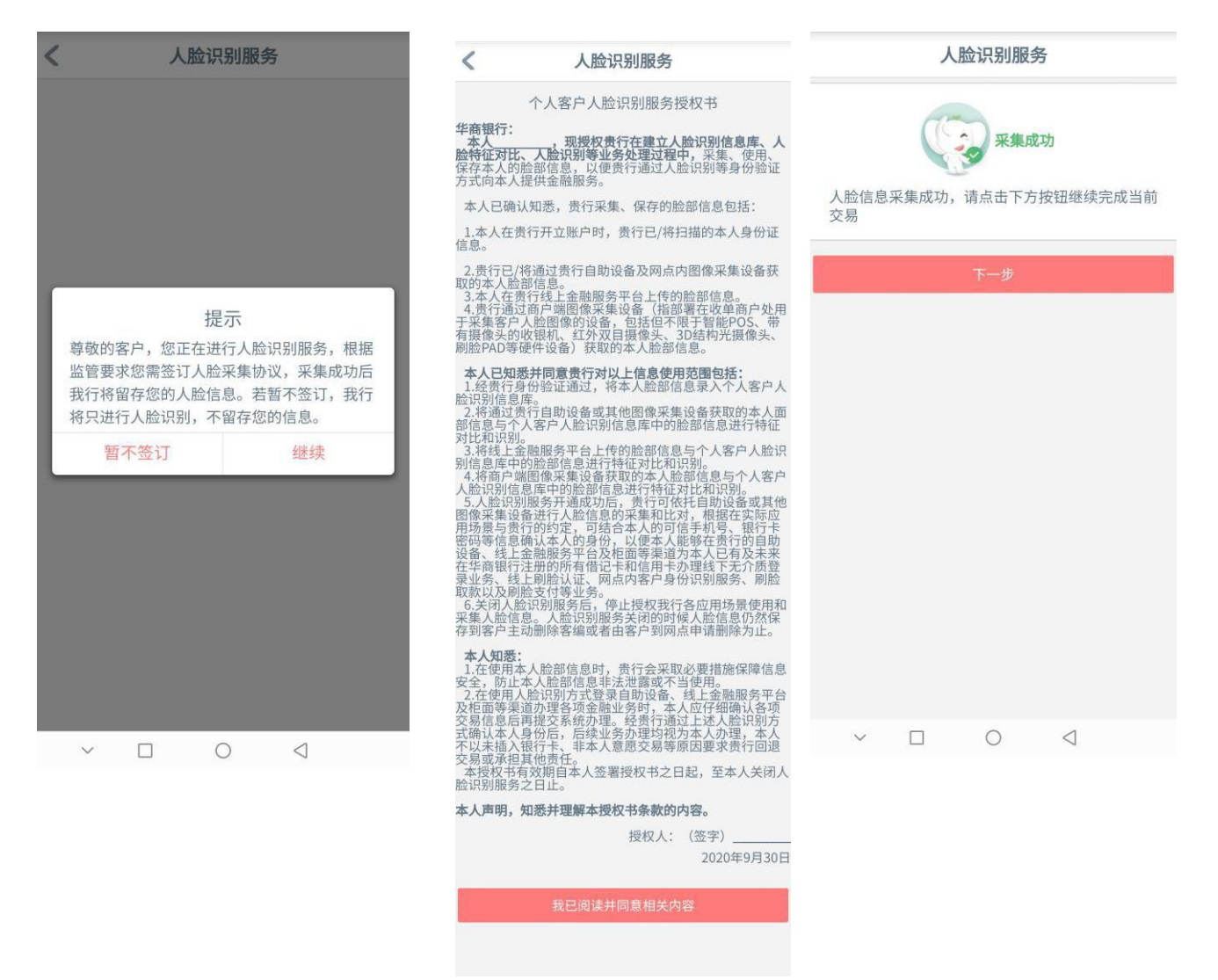

(4)开始使用。(初次在新设备上登录时,为了您的资金安全,系统会向您的注册手机号发送短信验证码)。

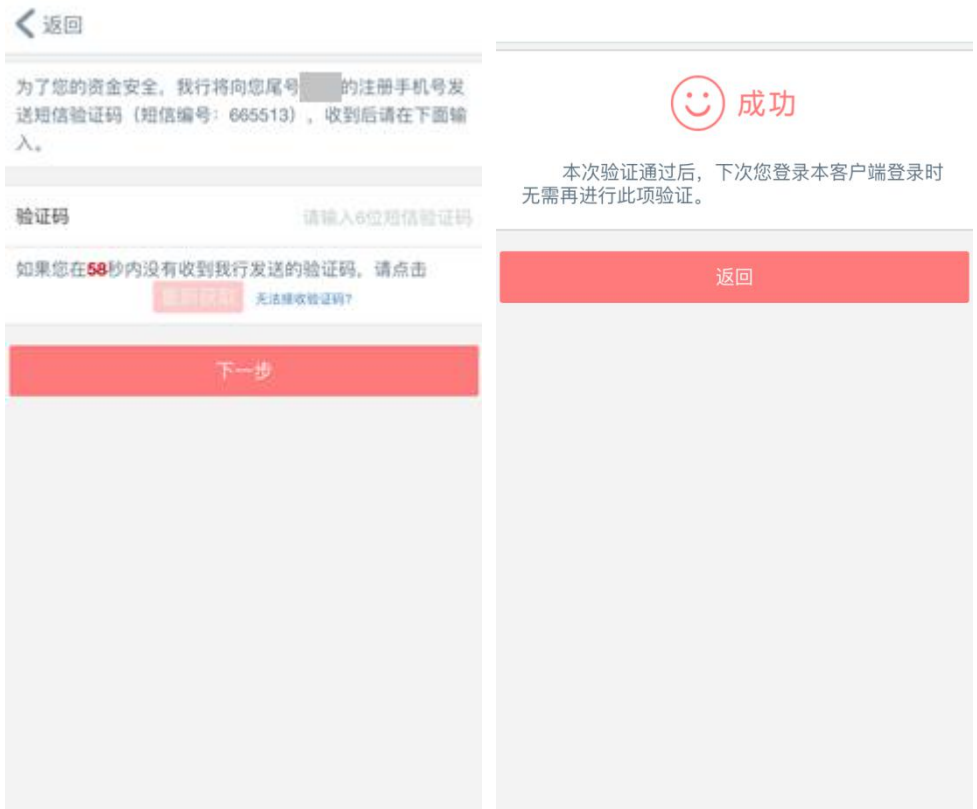

<span id="page-3-0"></span>2.忘记密码

如果您忘记了您的登录密码,您可以在登录界面点击"忘记密码"进行重置,具体操作步骤如下:

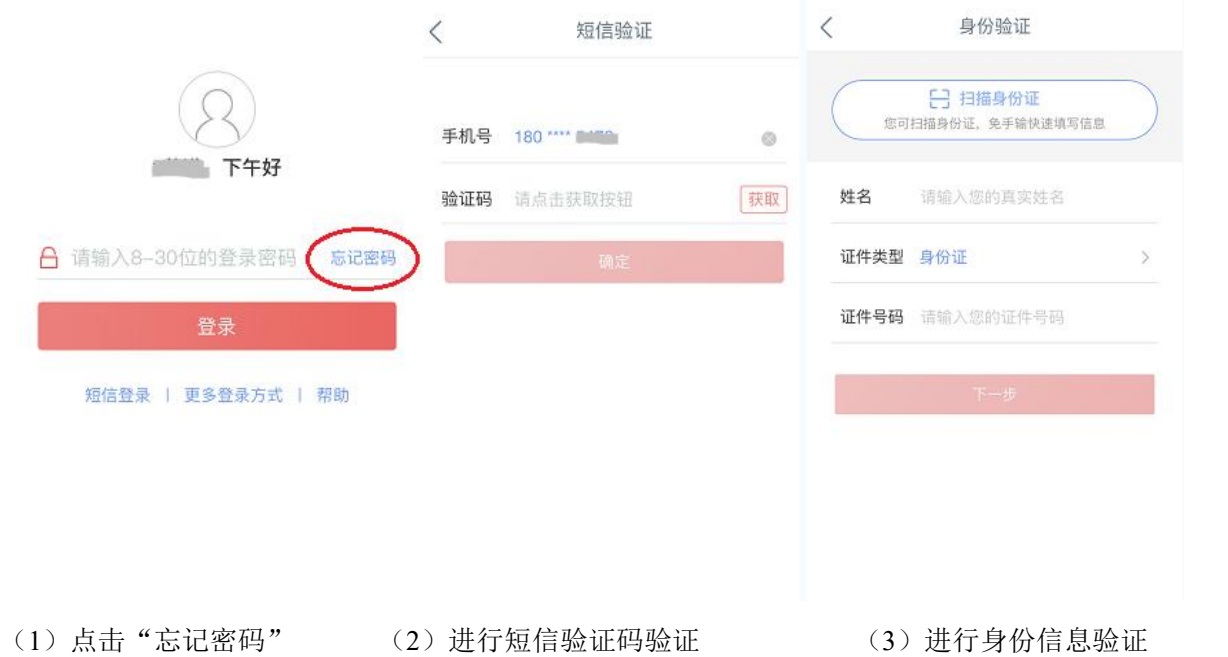

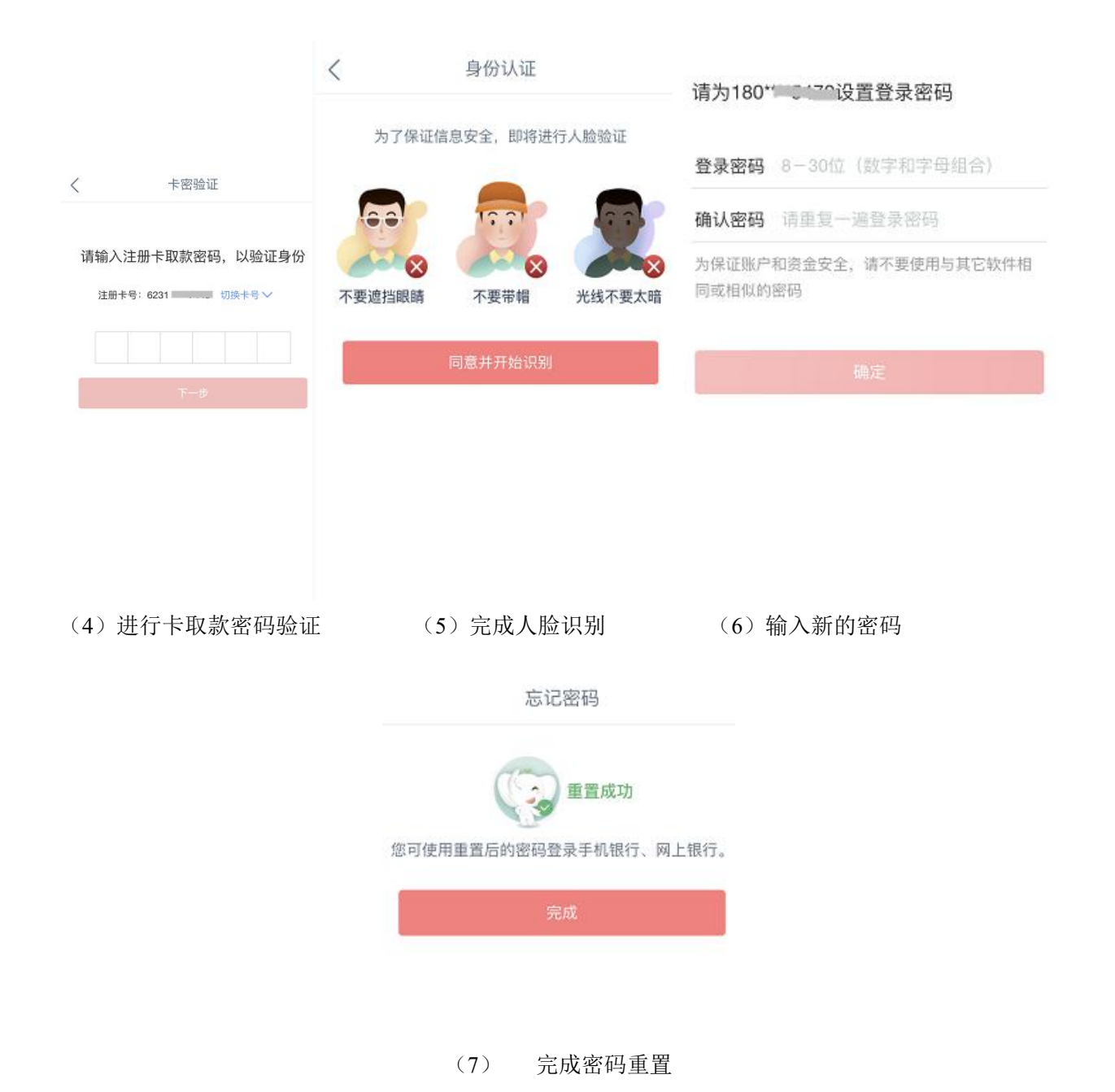

<span id="page-4-0"></span>二、电子 II 类户

成功注册本行电子账户后,可与绑定的工商银行 I 类户、华商银行 I 类户进行资金转入或转出, 电子账户支付密码 可用于账户查询、挂失等操作。可通过手机号登录手机银行,进行资金划账、贷款还款及查询,以及存入大额存单、 购买结构性存款、基金、理财等产品。

1、绑定工商银行 I 类户开通电子 II 类户 打开华商银行手机银行 APP,输入手机号,点击"注册/登录"功能,在线开通电子 II 类户。

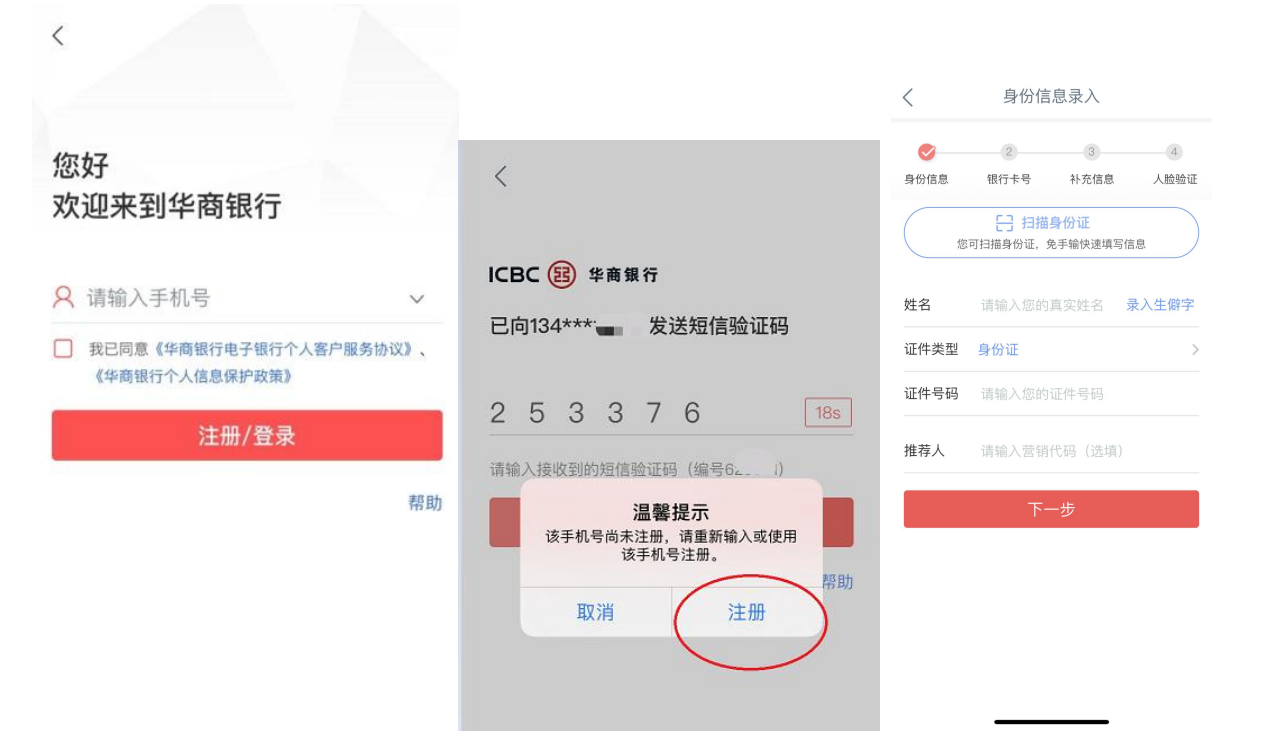

(1)输入手机号,点击"注册/登录" (2)输入验证码,根据提示点击"注册" (3)录入姓名等身份信息

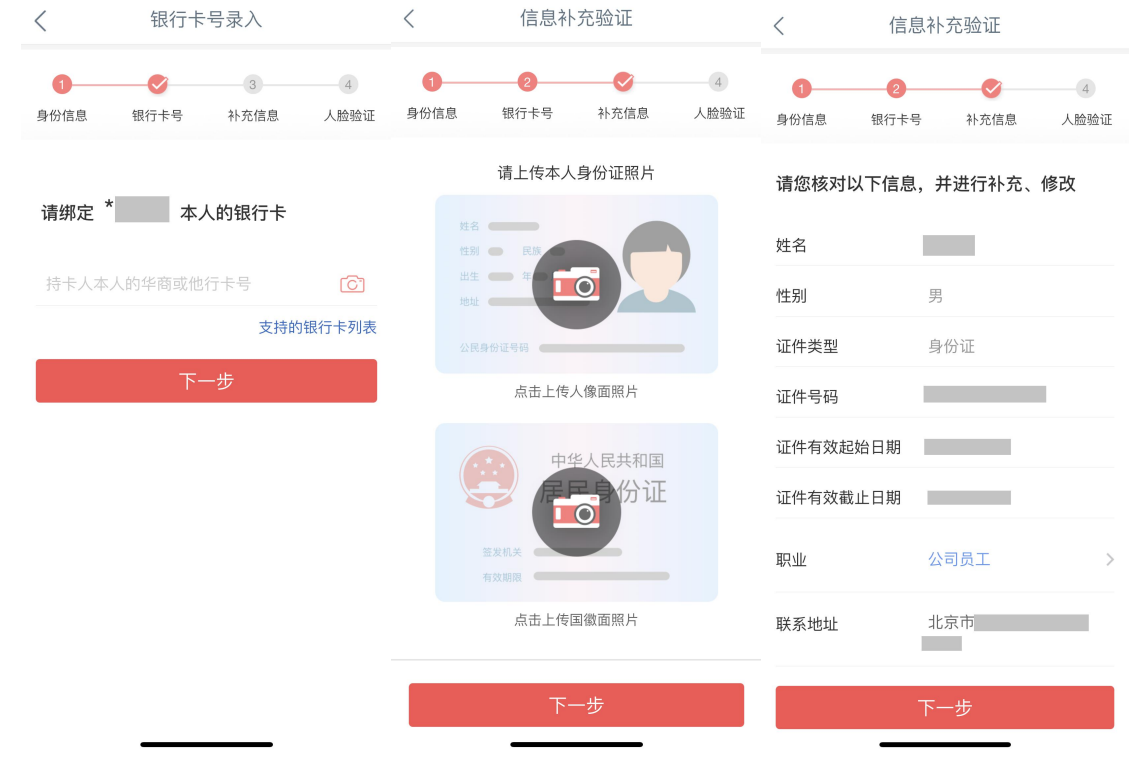

(4)录入绑定的银行卡信息并确认 (5)上传身份证照片,并补充职业等信息

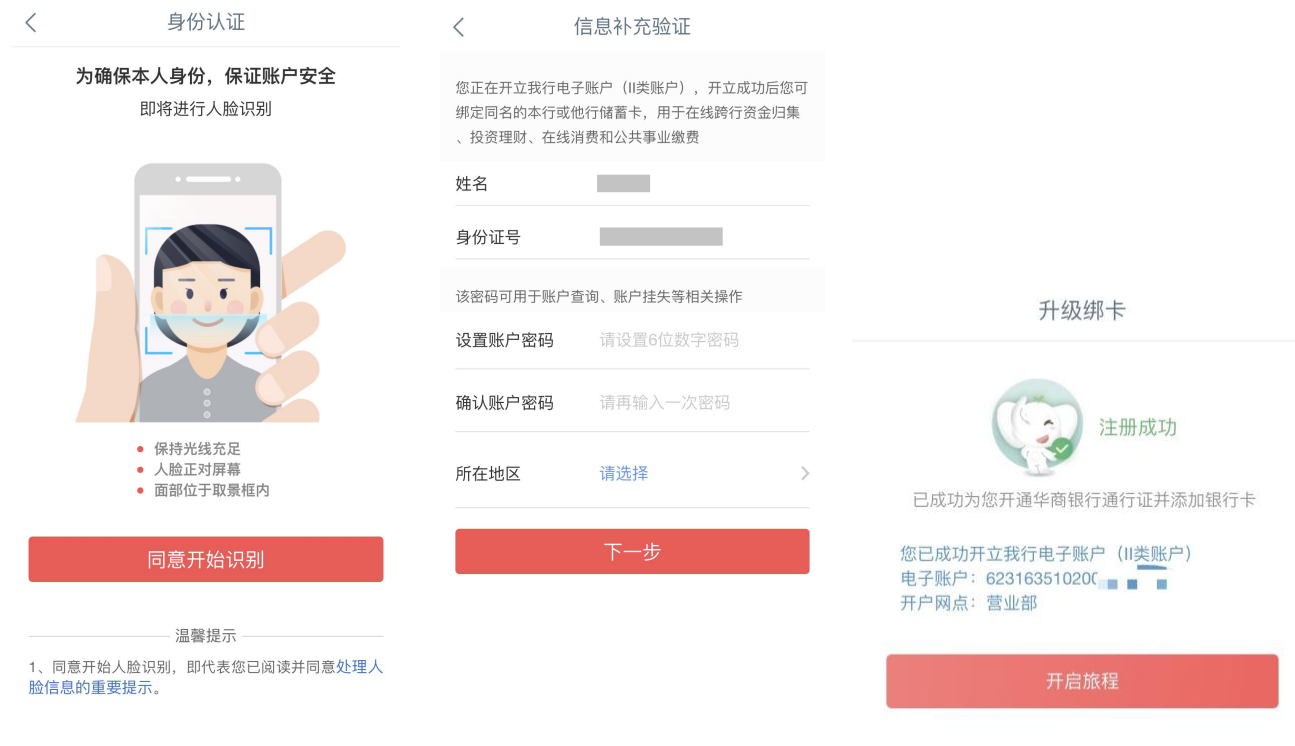

(6)进行人脸识别,并设置账户密码(该密码用于账户查询、挂失等操作。) (7)注册成功

#### 2、绑定华商银行 I 类户开通电子 II 类户

登录华商银行手机银行 APP, 点击"账户申请"功能开通电子 II 类户。

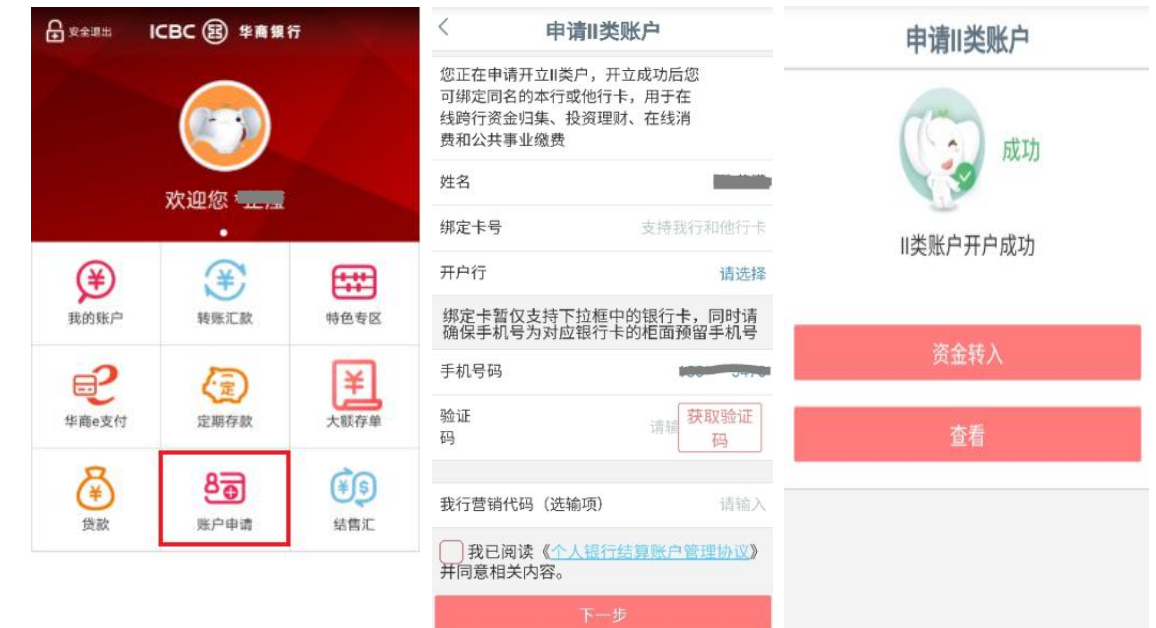

# <span id="page-6-0"></span>三、我的账户

登录手机银行后可通过"我的账户",查看账户余额及明细、开户网点,复制卡号,添加或删除账户,办理挂

失等。

温馨提示: 可根据卡号辨别开户地区, 例如 6231635102 开头的为深圳地区, 6231635103 开头的为广州地区。

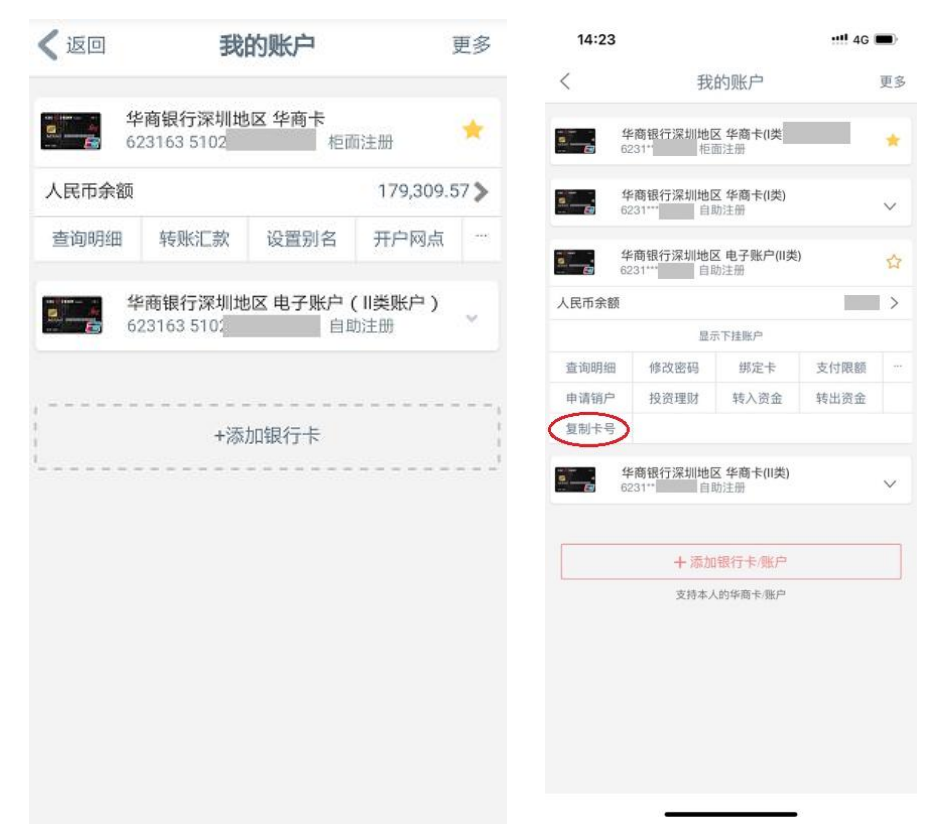

# <span id="page-7-0"></span>四、U 盾使用方法

当您进行大额转账时需要通过 U 盾认证进行交易(通过华商 e 支付转账的单笔转账限额最高为 2 万元人民币),交 易时,系统会提醒您插入 U 盾。华商银行 U 盾可以通过音频接口或者蓝牙连接手机。

<span id="page-7-1"></span>1.使用音频 U 盾

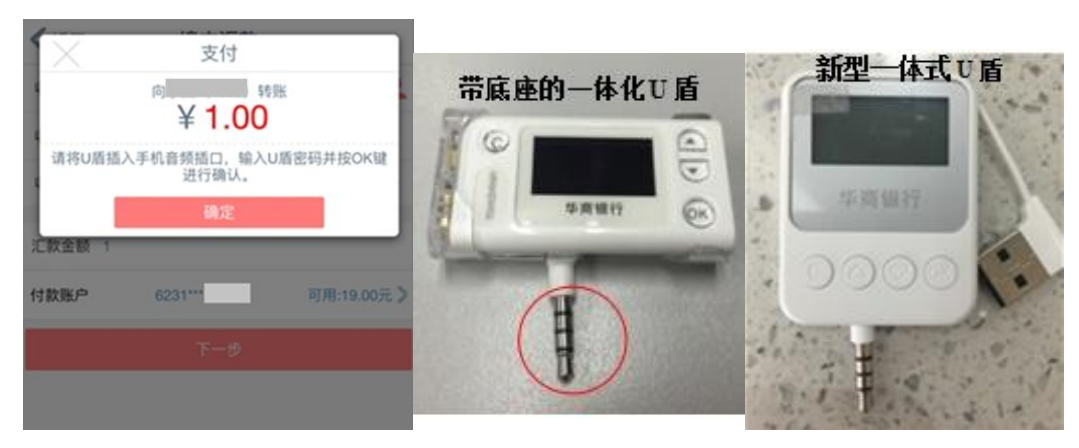

<span id="page-7-2"></span>2.使用蓝牙 U 盾

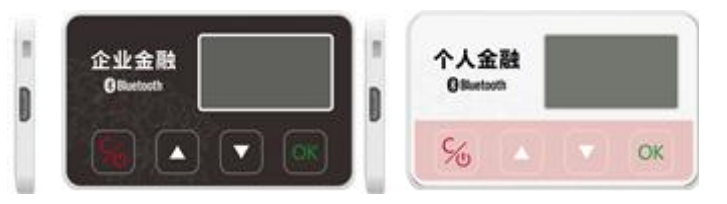

以使用 U 盾进行转账汇款为例, 过程如下:

(1)点击境内汇款,输入收款人信息及汇款金额时,切换认证方式为 U 盾。

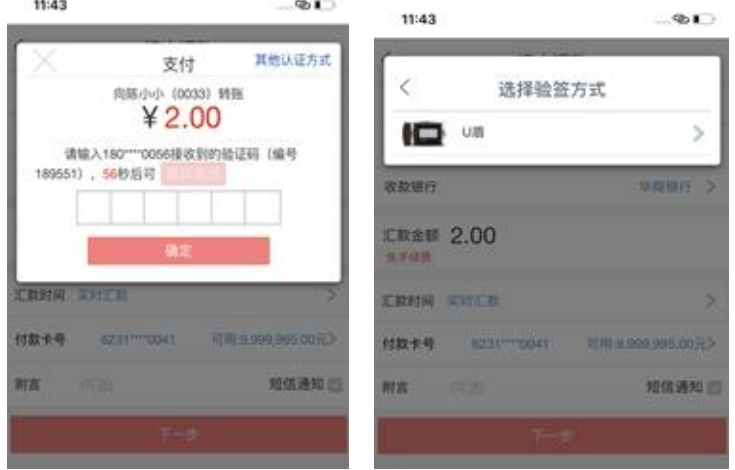

(2)使用蓝牙 U 盾前,请确保手机蓝牙开关以及相关权限已打开。使用时,需长按 C 键打开蓝牙 U 盾,并按提示完成配

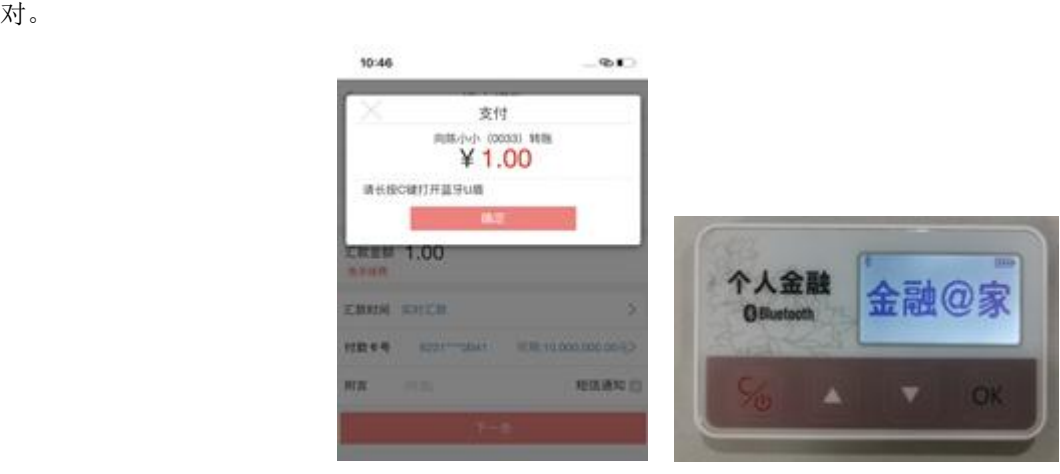

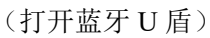

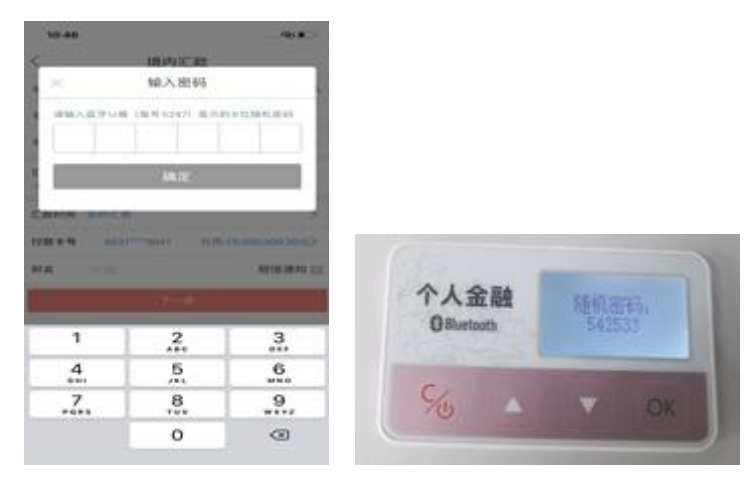

(通过随机密码配对)

(3)之后输入 U 盾密码,点击 OK 键完成交易。

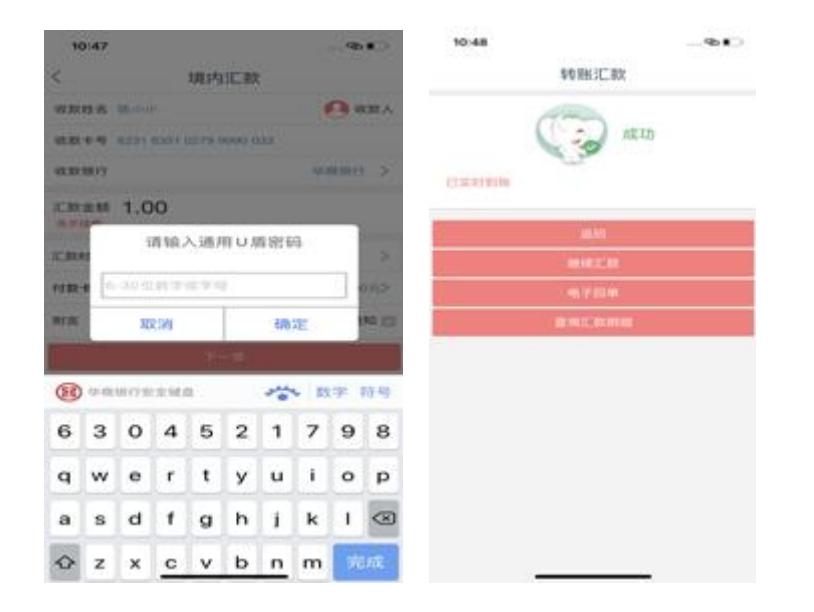

## <span id="page-9-0"></span>五、转账汇款

#### <span id="page-9-1"></span>1.境内汇款

包括本人注册账户间转账、向境内华商或他行账户汇款。

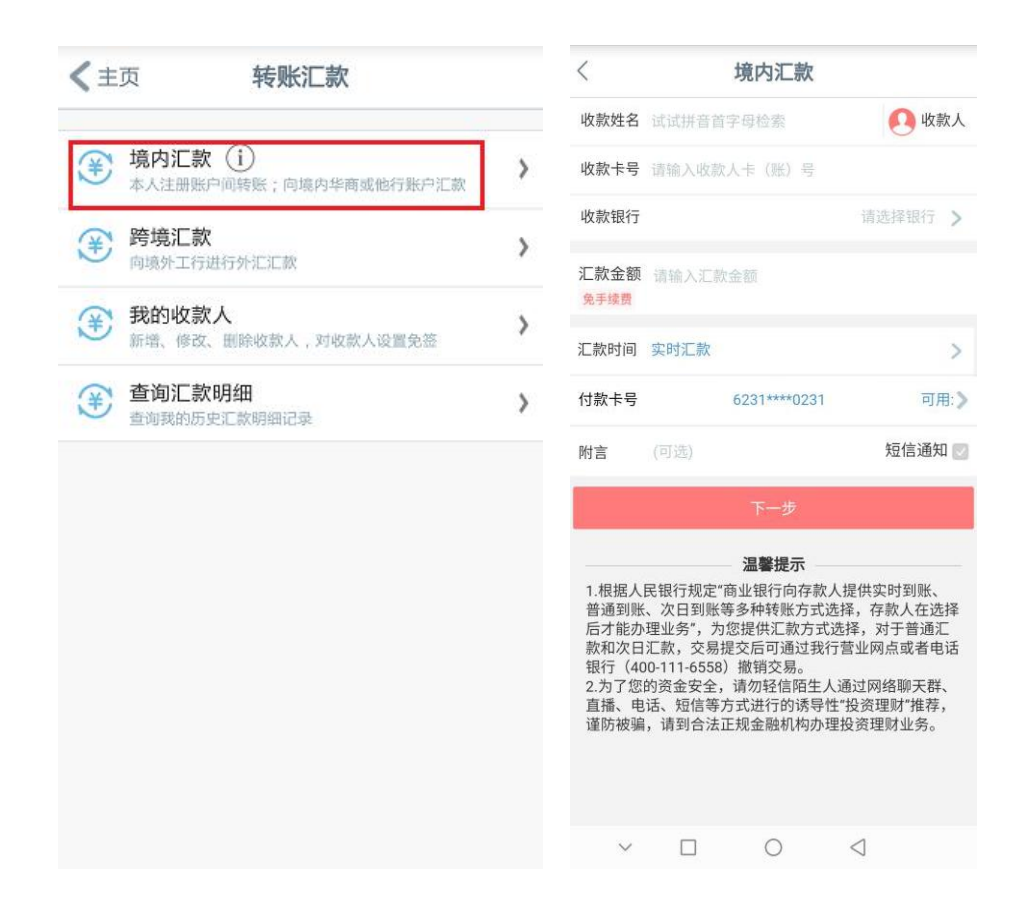

填写收款人信息,或点击"收款人",选择已添加成功的收款人。 输入汇款金额及汇款时间。(收款账户如为他行账户,系统会提示您选择开户网点)

#### 转账方式及限额:

境内汇款可通过以下两种方式进行认证:

(1)短信认证(华商 e 支付):默认单笔及日累计限额为 1 万元人民币(含),月累计限额为 5 万元人民币 (含)。客户可以通过登录个人网银将华商 e 支付的单笔及日累计限额调整为最高 2 万元人民币(含)。

(2)U 盾:默认单笔限额为 100 万元人民币,日累计限额为 100 万元人民币。

已注册华商 e 支付的客户(您可点击手机银行中的"华商 e 支付"自助完成注册),当转账金额低于短信认证 的支付限额,系统默认选择短信认证的方式,您绑定华商 e 支付的手机号将会收到短信验证码。

您也可以点击右上角的"其他认证方式"选择 U 盾(当汇款限额大于 e 支付限额时,系统会自动选择使用 U 盾 作为认证方式)。

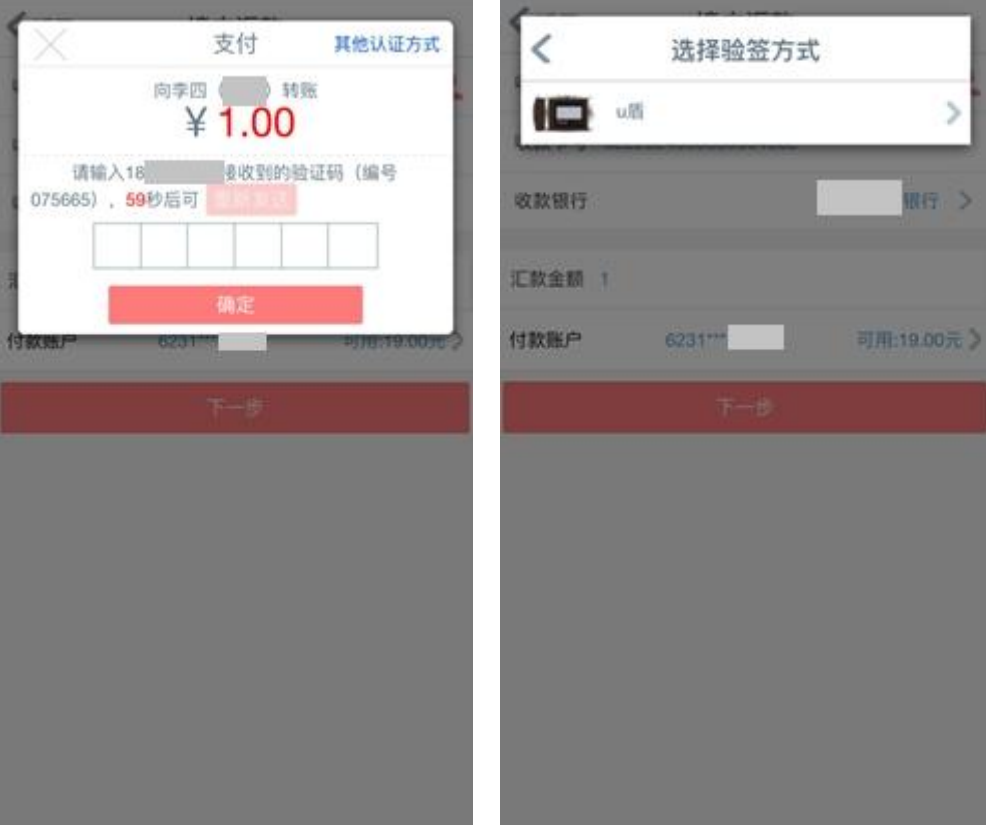

#### 【温馨提示】

如您尚未开通华商 e 支付, 需要通过"华商 e 支付"开通快捷认证(短信)功能, 具体操作流程请见章节六一 —"华商 e 支付",下次转账时默认使用短信认证作为转账认证方式。

#### <span id="page-10-0"></span>2.跨境汇款

支持向境外工行进行美元、港币、欧元、英镑四个币种的外币汇款。 (1)进入转账汇款菜单,点击"跨境汇款",按照提示填写汇款信息。 【温馨提示】请务必用英文填写全部汇款信息,以免汇款操作失败。

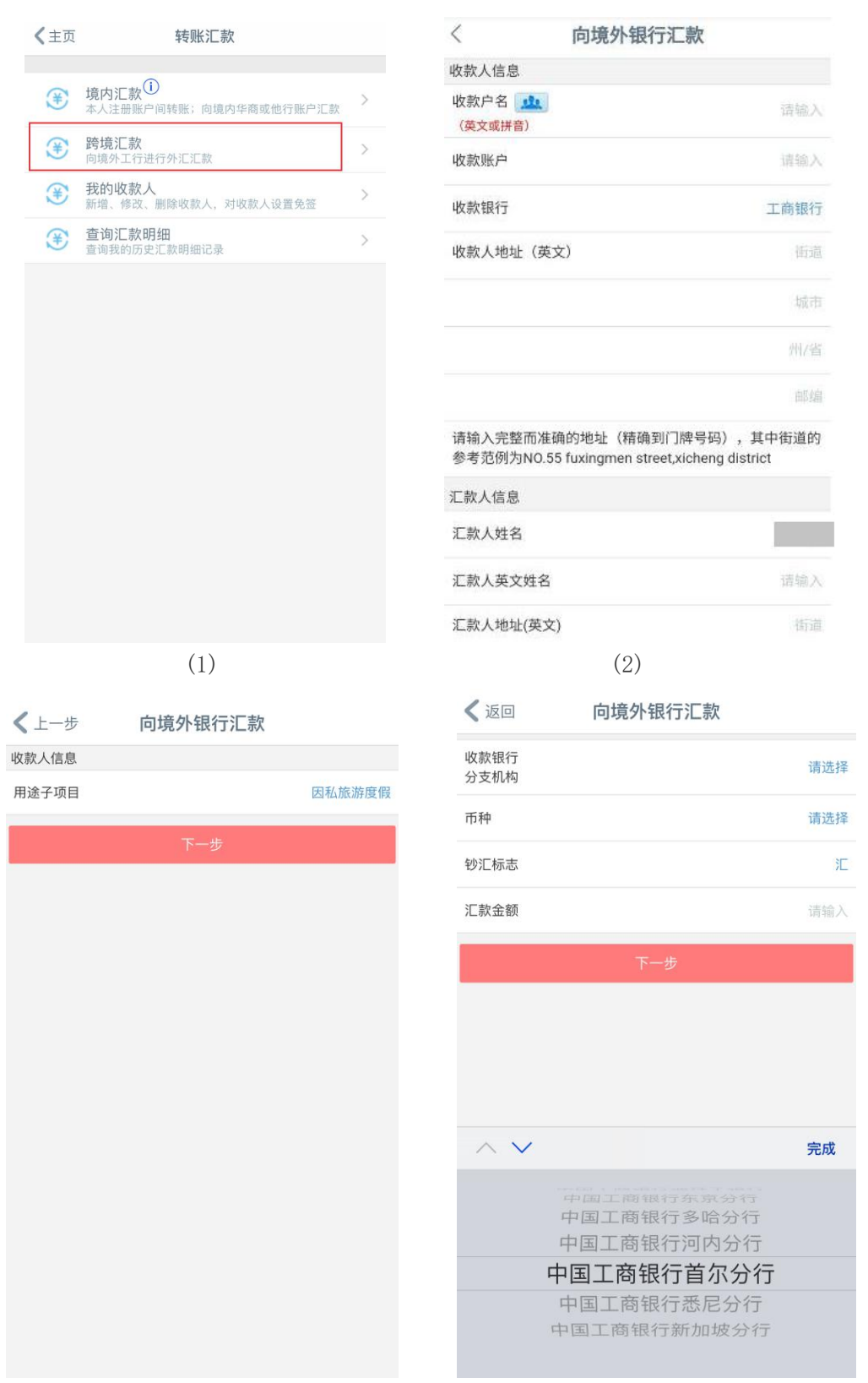

(3)  $(4)$ 

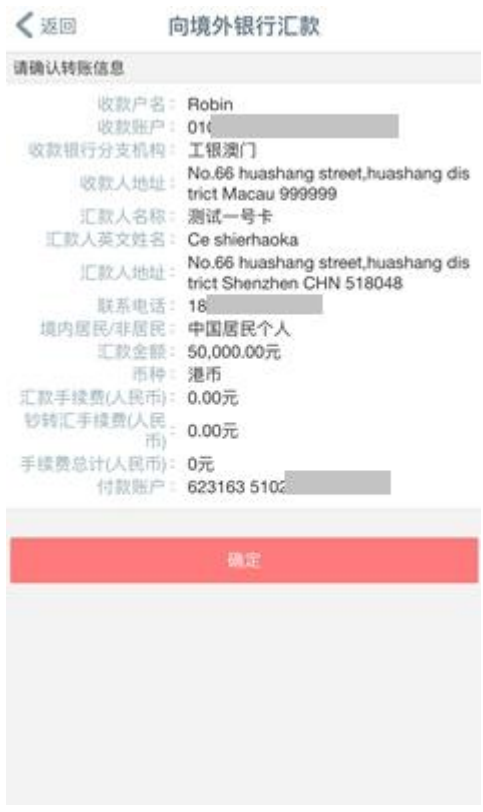

【温馨提示】

目前我行暂未收取跨境汇款业务手续费,但不包含钞转汇费("钞转汇费":对于以外币现钞账户(通过网点柜 面存入外币)办理外汇汇款的,将按当日外汇牌价收取钞汇转换差价)。

(5)

如汇款时"钞汇标志"选择"钞"选项,系统将提示如下页面,因此建议客户汇款时使用外币现汇账户进行汇 款。

< 返回 向境外银行汇款

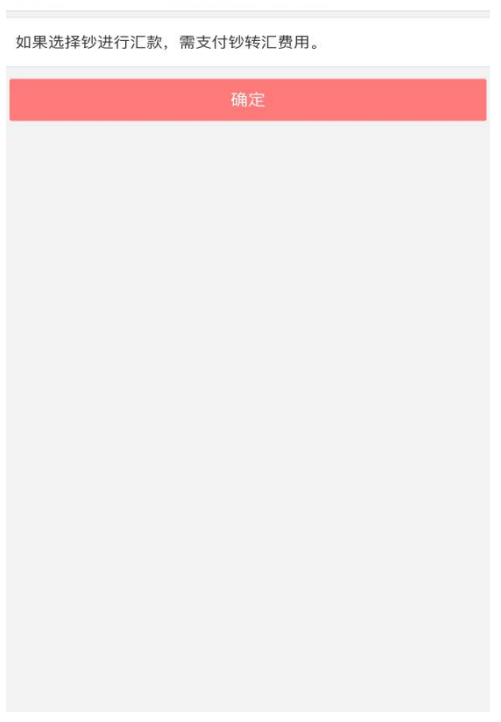

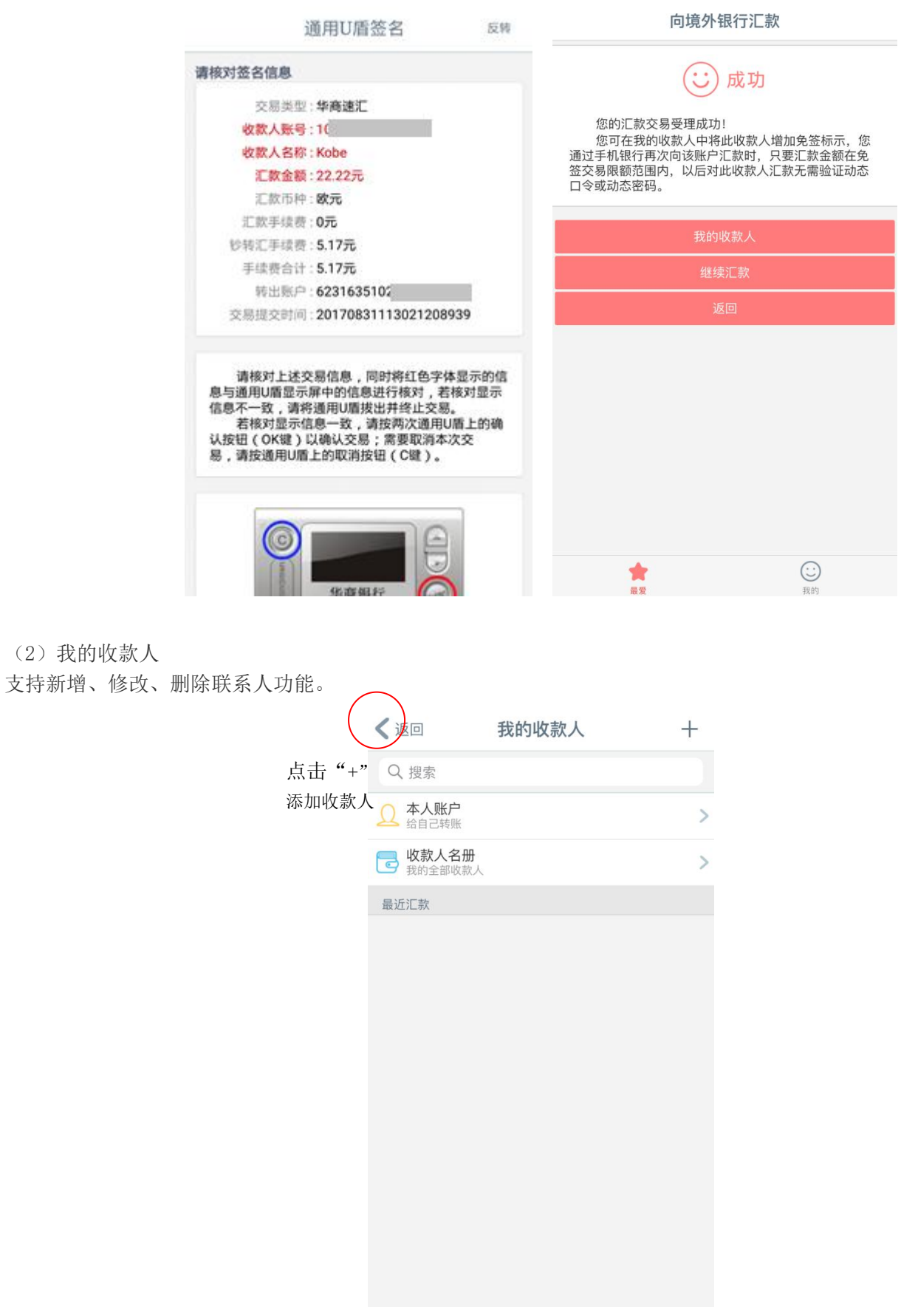

【温馨提示】添加之后,可以在收款人名册中看到相关信息。选中收款人向左划动,可以进行编辑或删除收款人。

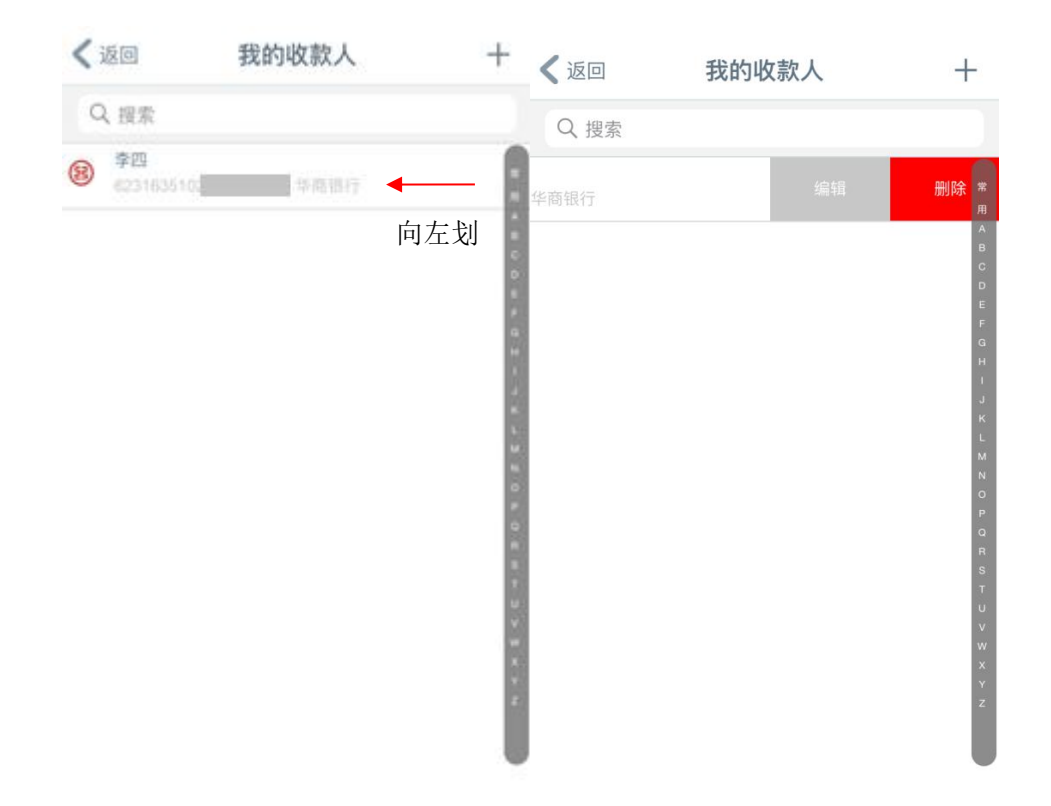

# <span id="page-14-0"></span>六、华商 e 支付

含

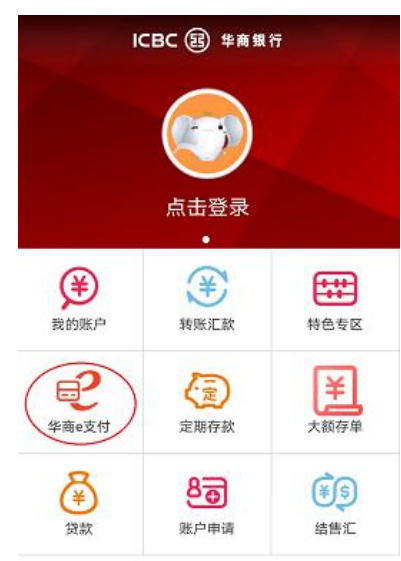

主要分为支付卡、支付明细、安全管理三大模块。

 $\bigodot_{\stackrel{\scriptstyle\text{R0}}{\scriptstyle\text{R0}}}$ 

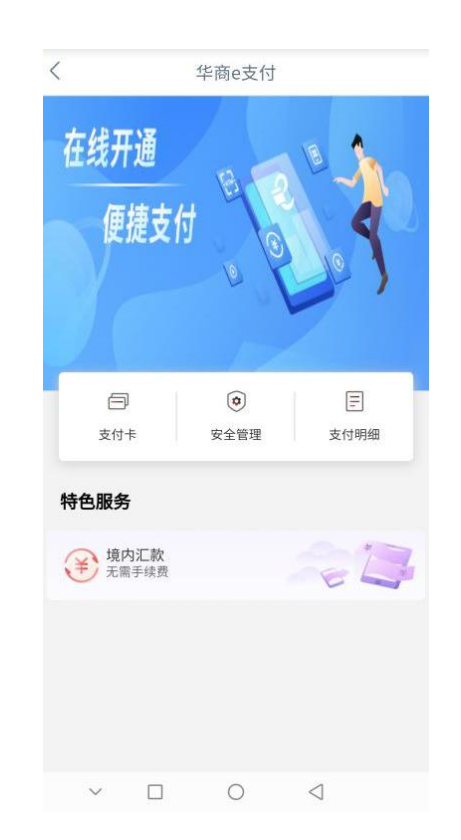

## <span id="page-15-0"></span>1.添加支付卡

点击"添加支付卡",页面显示如下:

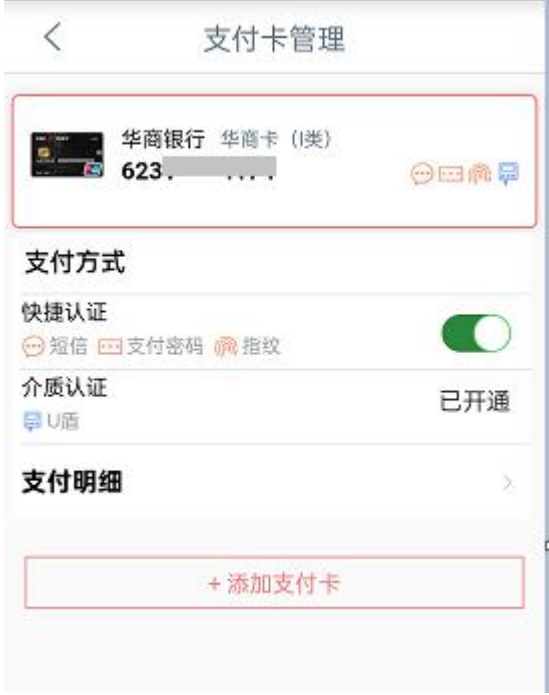

选中需要添加的支付卡,页面显示如下:

注意:如果输入的手机号不是柜面预留的,需要 U 盾验证签名。

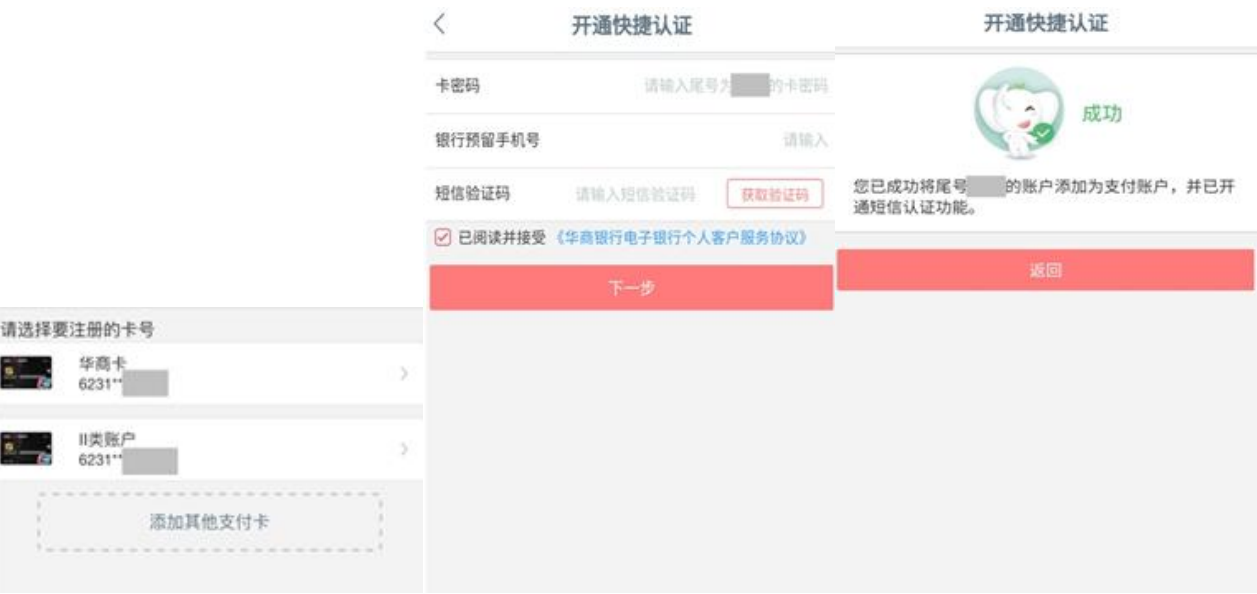

#### <span id="page-16-0"></span>2.查询支付明细

注意:支付明细仅查询消费明细,转账汇款明细请到汇款交易查询。

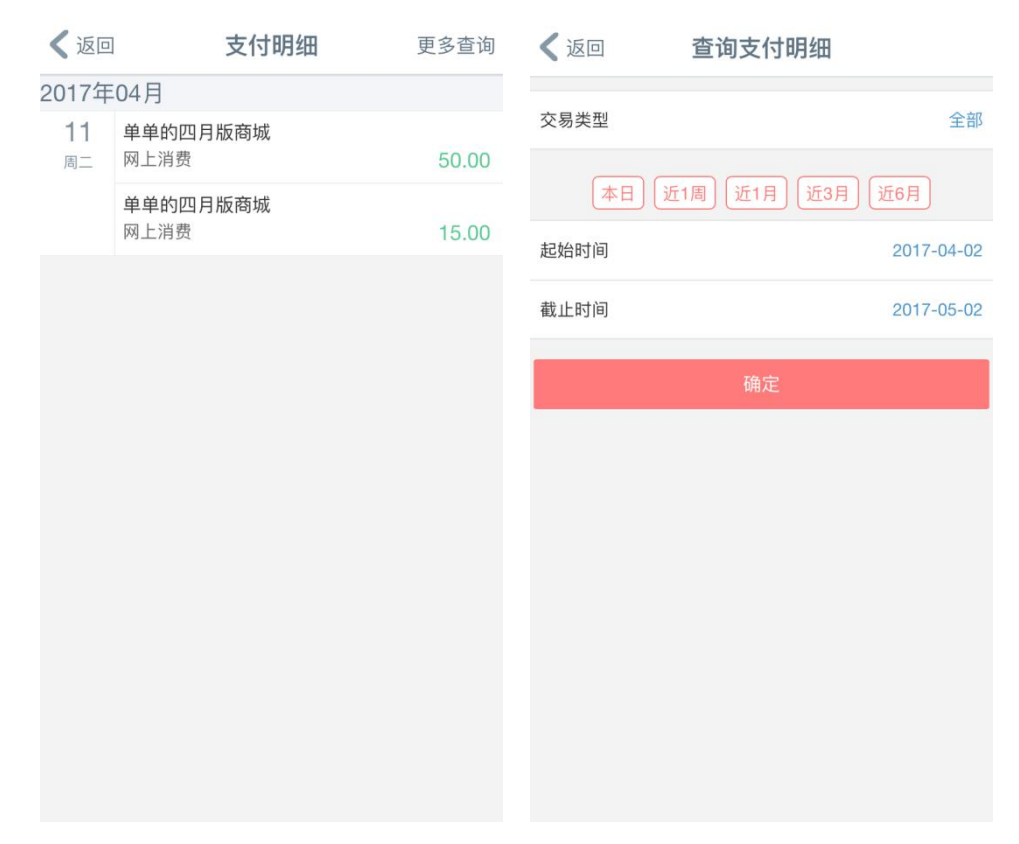

<span id="page-16-1"></span>3.关闭华商 e 支付功能

您可通过华商 e 支付-安全管理页面关闭短信支付,点击短信栏目的"绿色按钮",页面显示如下:

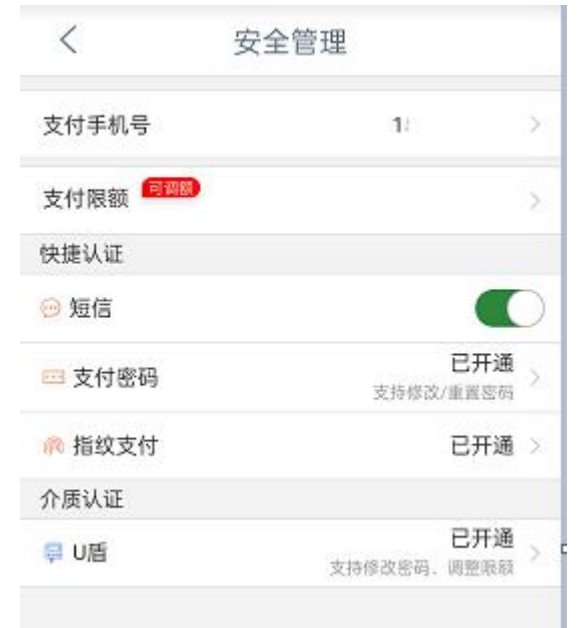

关闭短信支付功能后, 提示如下:

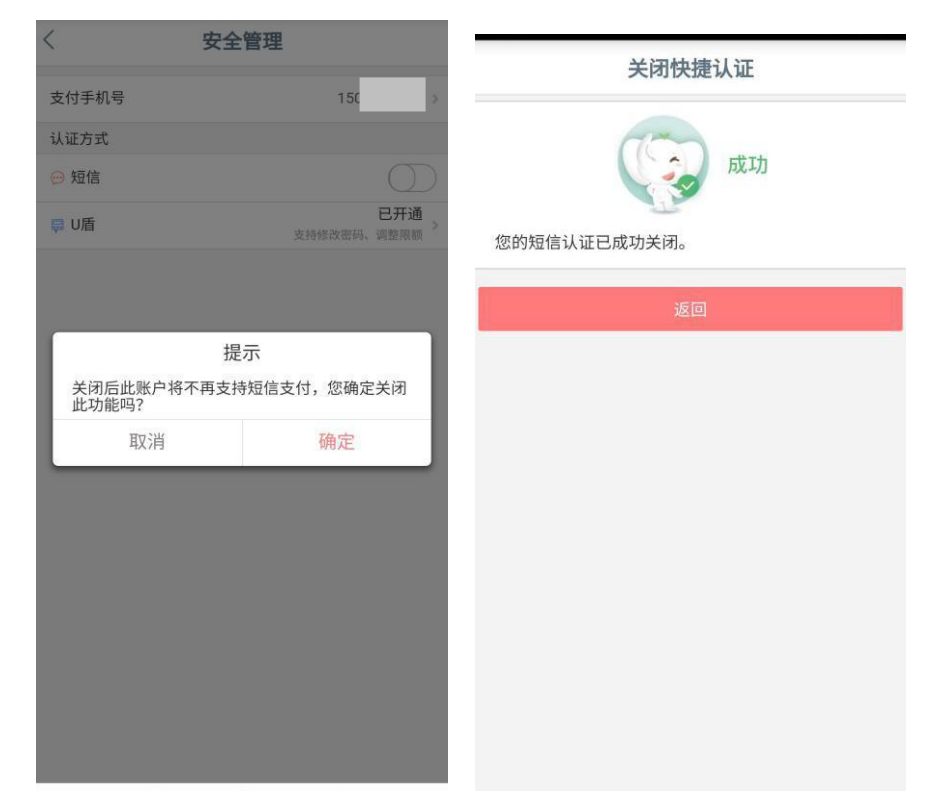

您可通过点击支付密码菜单开通或关闭支付密码支付功能,修改或重置支付密码:

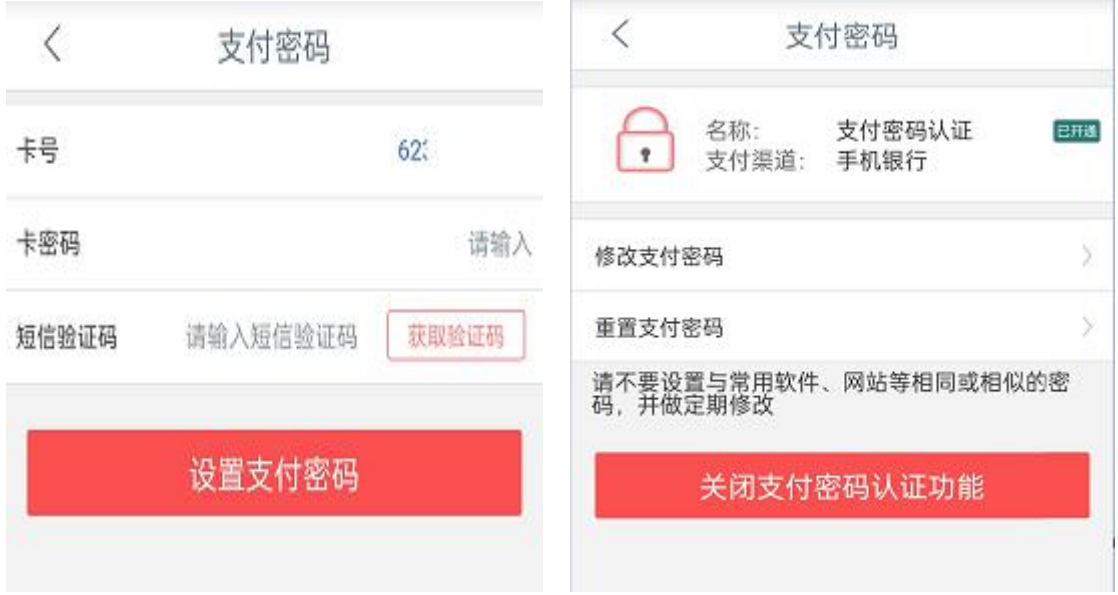

您可通过点击指纹/刷脸支付开通或关闭指纹/刷脸支付功能:

ü

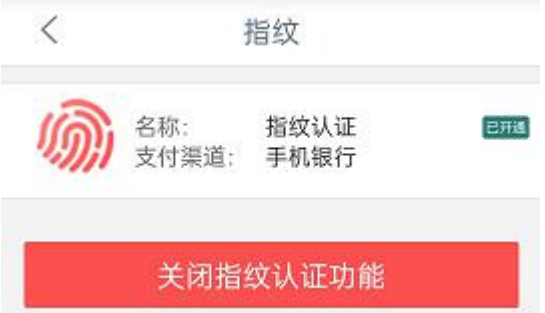

您可通过进入支付限额菜单调整单笔支付限额(最高 2 万元)和调整日累计支付限额(最高 2 万元):

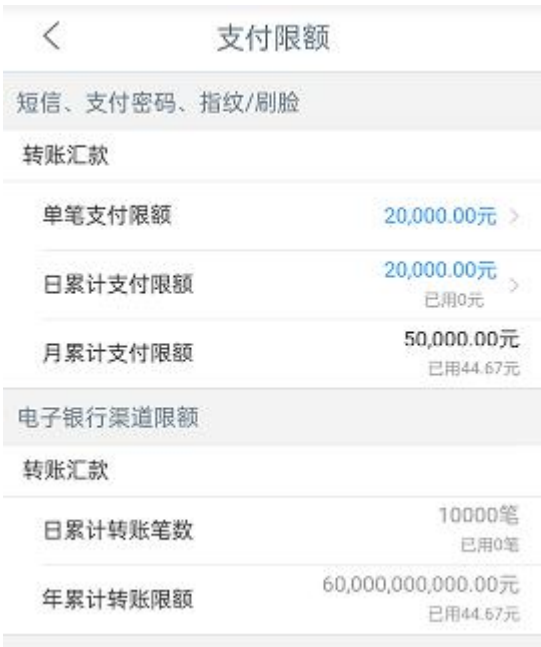

<span id="page-18-0"></span>七、结售汇

个人电子渠道结售汇业务是指在符合国家外汇管理局规定的前提下,按我行交易时间内实时牌价,通过电子渠 道(个人网银、手机银行)为个人客户办理的人民币与外汇之间兑换的业务,包括将人民币兑换为外币的购汇业务 和将外币兑换为人民币的结汇业务。业务说明如下:

(一)业务条件:对于持有有效身份证件的境内个人和持有外国人永久居留身份证的境外个人,可办理占用年 度便利化额度内的经常项目购汇和结汇业务;持有其他有效身份证件的境外个人客户仅支持办理占用年度便利化额 度内的结汇业务。

(二)交易渠道:个人网银、手机银行。

(三)交易时间:工作日的 9:00-17:00。

(四)交易币种:美元、欧元、英镑以及港币四个币种。

(五)交易限额:单笔以及年度交易限额均为等值 5 万美元(含)的外币。

您可通过手机银行"结售汇"菜单办理个人年度便利化额度内的结汇和购汇业务。

<span id="page-18-1"></span>1.个人购汇

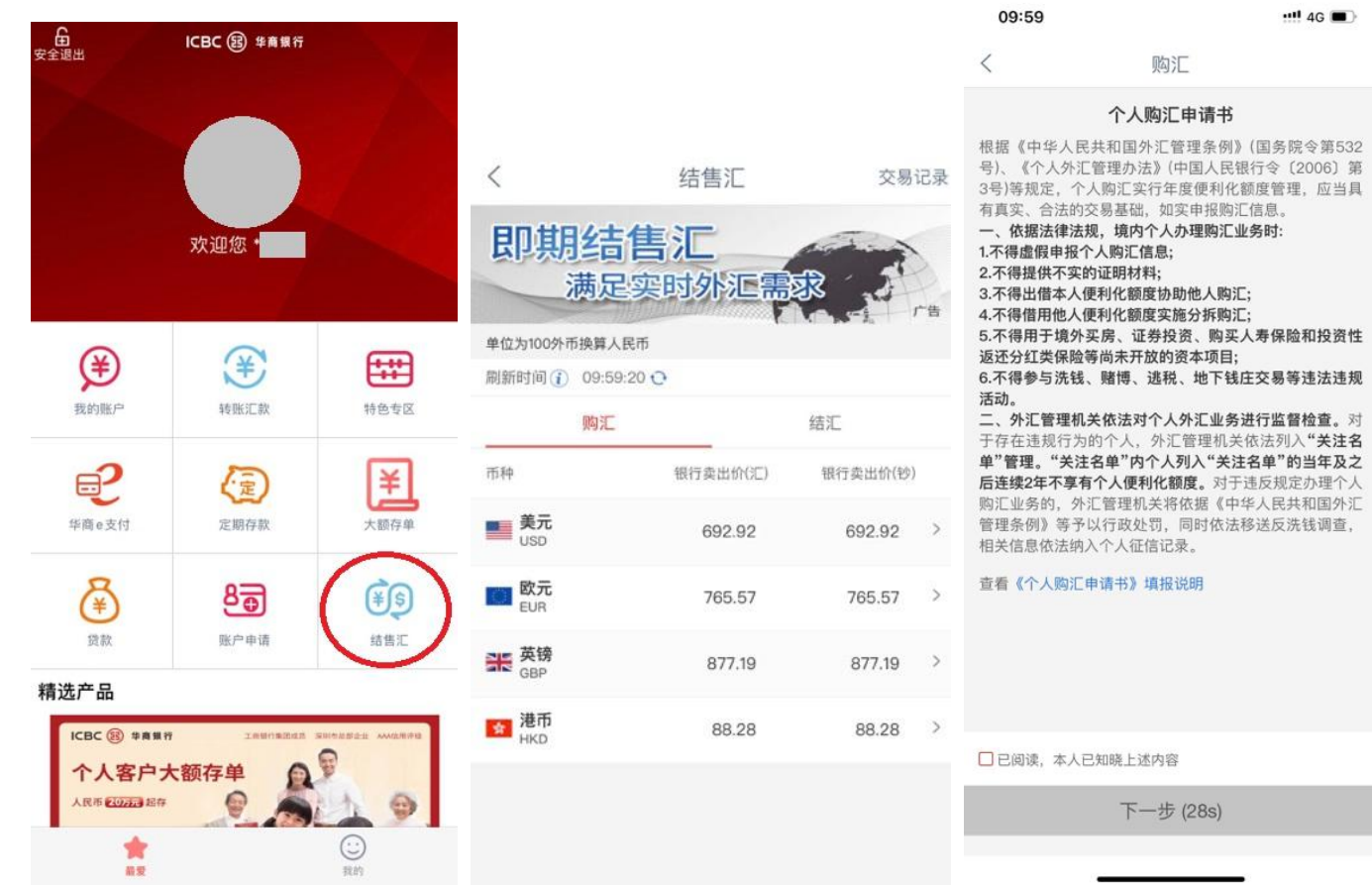

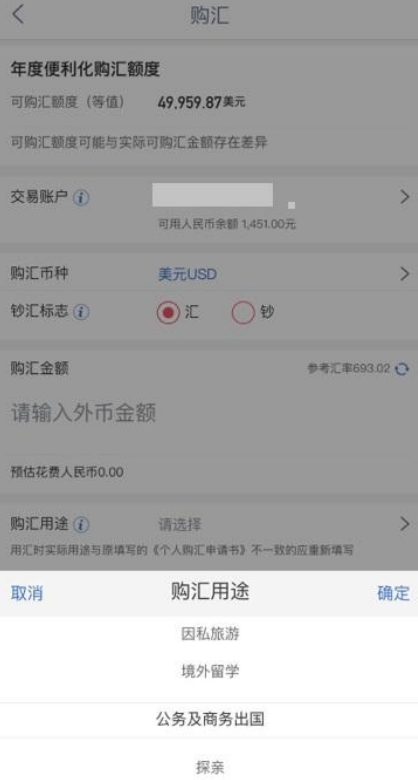

境外就医

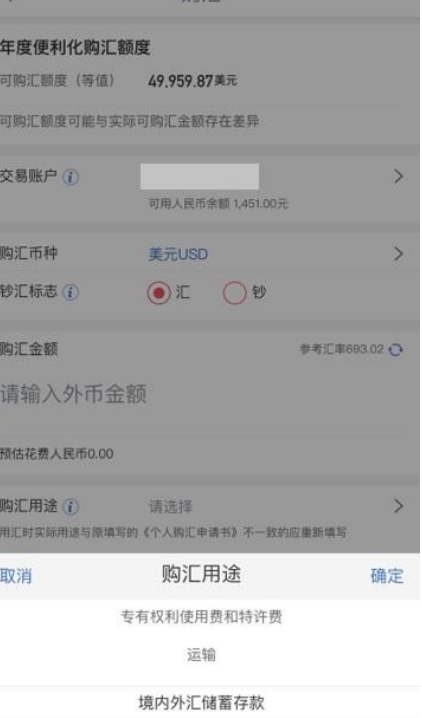

 $\overline{\phantom{a}}$ 

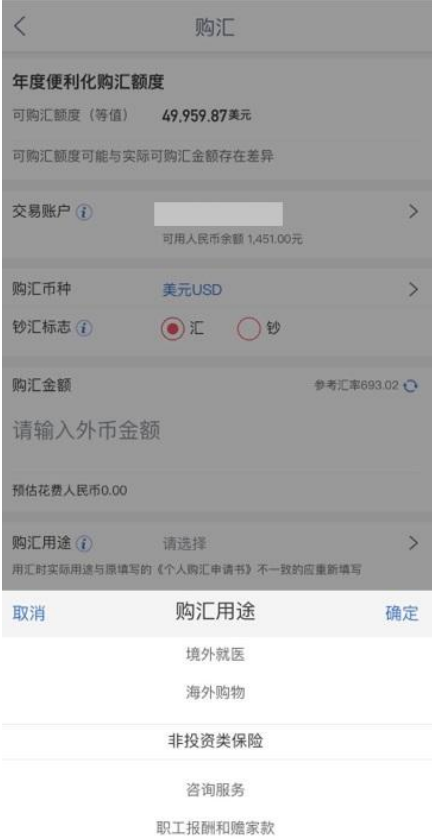

**原** 

 $\cdot \cdot \cdot \cdot$  4G  $\bullet$ 

购买境内外汇理财产品

其他

购汇

#### 请在 07 秒内确认交易

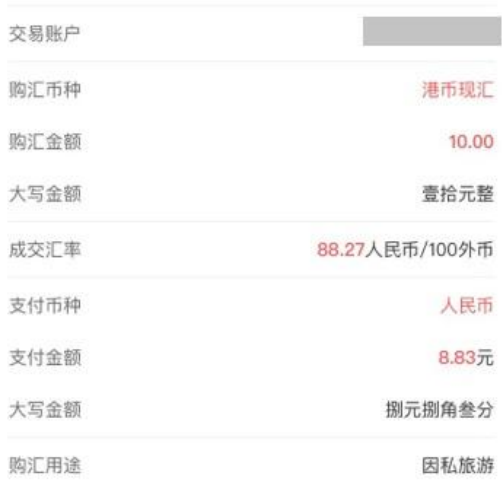

特别提示:如您购汇后需要支取外币现钞,建议在购汇前电<br>话咨询当地华商银行营业网点是否可提供该币种的现金支取<br>服务,以免购汇后不能及时支取。

确认

![](_page_20_Picture_43.jpeg)

![](_page_20_Picture_44.jpeg)

## <span id="page-20-0"></span>2.个人结汇

![](_page_20_Picture_45.jpeg)

![](_page_20_Picture_46.jpeg)

![](_page_20_Picture_47.jpeg)

咨询服务

其他服务

职工报酬和赡家款

![](_page_21_Picture_84.jpeg)

温馨提示:

1. 国家外汇管理局对个人结汇、境内个人以及持有中华人民共和国外国人永久居留身份证的境外个人购汇实行 年度便利化额度管理,年度便利化额度分别为每人每年等值 5 万美元。其中,"年度"为公历年度,即 1 月 1 日至 12 月 31 日。"年度便利化额度"不得跨公历年度使用,对于上一年度未使用或未用完的额度,不能转入下一年度使 用。

2. 柜面、个人手机银行、个人网银三渠道结售汇额度共享,具体可结售额度将联动查询客户外汇管理局全年剩 余额度。

3. 客户需根据外汇实际用途选择钞汇标志(如跨境汇款请选"汇",提现请选"钞"),购汇用途须与实际使用 保持一致。

## <span id="page-21-0"></span>八、特色专区

您可通过"特色专区"菜单,在线购买(支持柜面开通的华商卡客户以及电子 II 类户)我行理财产品,包括代 销基金、钱管加、结构性存款等产品。

业务指南栏目为客户提供手机银行贷款查询、Ⅱ类户开户、网点信息等指引介绍。 精选产品栏目不定期更新本行理财产品信息,方便客户了解本行最新产品及业务资讯。

![](_page_22_Picture_0.jpeg)

### <span id="page-22-0"></span>1.结构性存款

您可通过特色专区-结构性存款、理财等菜单,购买我行结构性存款及理财产品。

![](_page_22_Picture_3.jpeg)

<span id="page-23-0"></span>您可通过特色专区-钱管加页面购买我行钱管加产品,支持定投定赎、快速赎回和普通赎回。

![](_page_23_Picture_2.jpeg)

#### <span id="page-23-1"></span>3.基金

您可通过特色专区-基金页面购买我行代销的基金产品,支持定投定赎、快速赎回和普通赎回。

![](_page_23_Picture_45.jpeg)

<span id="page-24-0"></span>4.我的贷款

您可通过特色专区-贷款页面进入查看您的还款计划及办理贷后服务。

![](_page_24_Picture_31.jpeg)

#### <span id="page-24-1"></span>5.个人账户明细下载

您可通过"账户明细下载"功能,将个人账户明细电子文件发送到指定邮箱,进行下载、打印。

## 步骤(**1**)信息录入页面

![](_page_25_Picture_16.jpeg)

## 步骤(**2**)下载信息确认

点击"下一步",进行信息确认。"确认下载"后返回明细下载结果。

![](_page_25_Picture_17.jpeg)

![](_page_26_Picture_0.jpeg)

#### 步骤(**3**)办理进度查询

点击"办理进度"或者在"业务通一办理进度一订单查询",进行信息查询。查询到明细下载历 史以及下载进度,点击"订单详情",可查询具体信息包括文件密码。

![](_page_27_Picture_33.jpeg)

订单详情:

![](_page_27_Picture_34.jpeg)

### 步骤(**4**)登录指定邮箱进行查询、打印

登录指定下载的邮箱进行查询、打印,设置"文件加密"的文件需要输入在"订单详情"中的密 码进行查询、打印。

输入密码:

![](_page_28_Picture_72.jpeg)

查询明细(电子版):

| 卡号: 62000000000000000000<br>交易日期 | 卡号                                    | 序号    | 户名: 挥后<br>币种 | 钞汇 | 摘要   | 地区             | 起止日期: 2023-01-07-2023-05-31<br>收入/支出金额 | 余额           | 渠道   |
|----------------------------------|---------------------------------------|-------|--------------|----|------|----------------|----------------------------------------|--------------|------|
| $2023 - 04 - 25$ 11:58:22        | 62000000000000000000                  | 00000 | 欧元           | 汇  | 个人结汇 | 5102           | $-60.00$                               | 440.00       | 手机银行 |
| $2023 - 04 - 25$ 11:58:23        | 62000000000000000000                  | 00000 | 人民币          | 钞  | 个人结汇 | 5102           | $+440.96$                              | 472, 278, 45 | 手机银行 |
| $2023 - 04 - 25$ 11:58:44        | 62000000000000000000                  | 00000 | 欧元           |    | 个人结汇 | 5102           | $-70.00$                               | 370.00       | 手机银行 |
| 2023-04-25 11:58:47              | 62000000020000000000 00000            |       | 人民币          | 钞  | 个人结汇 | 5102           | $+514.45$                              | 472, 792, 90 | 手机银行 |
| 支出算术合计: 130.00                   |                                       |       |              |    |      | 收入算术合计: 955.41 |                                        |              |      |
| 交易笔数: 4                          | 下载时间: 2023-03-15 10:26:26<br>$\equiv$ |       |              |    |      |                |                                        |              |      |

## 温馨提示

(1) 支持多个卡账户的明细下载。通过"选择账户"的方式进行对不同账户明细下载。

(2) 支持明细下载的币种包括"人民币"、"英镑"、"港币"、"美元"、"欧元"。

(3) 文件下载加密默认为"是", 客户可通过修改方式进行下载。文件密码在"业务通一办理进度一订单 查询"可查询。

(4)支持明细下载的时间范围为自当前办理日期起前 **5** 年以内。每次明细下载只能查询一年内的记录。

(5)为避免邮件发送后被拦截,请勿将华商银行放入邮箱黑名单。发至邮箱的文件为 **PDF** 格式。

## <span id="page-28-0"></span>九、服务与设置

#### <span id="page-28-1"></span>1.身份证件有效期更新

您可通过服务与设置中的证件有效期维护来进行身份证件有效期的更新。

![](_page_29_Picture_35.jpeg)

![](_page_29_Picture_1.jpeg)

![](_page_29_Picture_36.jpeg)

## <span id="page-29-0"></span>2.手机号管理

您也可以通过服务与设置-我的联系方式-手机号码功能修改支付手机号。 注意:修改手机号非柜面预留的,需要 U 盾进行验签。

![](_page_30_Figure_0.jpeg)

#### <span id="page-30-0"></span>3.华商信使

您可以通过华商信使功能定制余额提醒(目前该业务免费),具体操作步骤如下。

![](_page_30_Picture_78.jpeg)

![](_page_31_Picture_39.jpeg)

(4)手机号也可以通过手工输入 (5)选择手输号码需通过 U 盾校验 (6)信使服务定制成功

# <span id="page-31-0"></span>十、安全中心

您可以进入通过安全中心进行修改登录密码、安全介质挂失、安全介质限额管理和账户安全锁设置等交易。

#### <span id="page-31-1"></span>1.管理交易权限

可关闭电子渠道对外转账等功能,关闭后开通需到柜面办理开通。

![](_page_32_Picture_5.jpeg)

![](_page_32_Picture_6.jpeg)

## <span id="page-33-0"></span>2.修改登录密码

![](_page_33_Picture_1.jpeg)

### <span id="page-33-1"></span>3.手势密码

支持进行手势密码设置和修改。

![](_page_33_Picture_4.jpeg)

<span id="page-33-2"></span>4.设置客户预留验证信息

支持进行预留验证信息设置。

![](_page_34_Picture_38.jpeg)

![](_page_34_Picture_39.jpeg)

<span id="page-34-0"></span>5.账户安全锁

《华商银行电子银行个人客户服务协议》<br>《华商银行个人信息保护政策》 7\*24小时客服热线: 400-111-6558<br>客户投诉邮箱: service@cmbcn.icbc.com.cn

支持进入"账户安全锁"设置"地区锁","境外锁","夜间锁"和"闪付免密锁"

(1) 可通过进入地区锁菜单打开地区锁,打开后在境内常用地以外将无法进行 ATM 取款及 POS 刷卡消费,常用地 可通过选择地区进行选择。

![](_page_35_Picture_22.jpeg)

(1)可通过进入境外锁菜单打开境外锁,打开后在境外常用国家或地区以外无法进行 ATM 取款及 POS 刷卡消费, 常用国家或地区可通过选择不受境外锁限制国家/地区来进行选择。

![](_page_36_Picture_13.jpeg)

![](_page_37_Picture_27.jpeg)

(2)可通过进入夜间锁菜单打开夜间锁,打开后在境内地区北京时间 23:00 至次日 5:00 无法进行 ATM 取款及 POS 刷卡消费。

![](_page_38_Picture_12.jpeg)

(3)可通过进入闪付免密锁菜单打开闪付免密锁,打开后将关闭账户的银联小额免密免签功能。

![](_page_38_Picture_13.jpeg)

<span id="page-39-0"></span>6.安全介质挂失

支持进入"安全介质挂失"进行 U 盾挂失。

![](_page_39_Picture_30.jpeg)

<span id="page-39-1"></span>7.登录记录查询

支持根据条件选择进行登录记录的查询。

![](_page_40_Picture_78.jpeg)

登录记录查询

登录渠道 全部

近1周 近1月 近3月 近6月

起始时间

 $\langle$ 

细。

截止时间

2022-01-15

2022-02-15

确定

温馨提示 您可以查询至多六个月的网银、手机银行登录明

<span id="page-40-0"></span>8.安全介质管理

### 支持 U 盾限额调整、U 盾密码修改、U 盾证书下载以及 U 盾证书更新功能。

![](_page_40_Picture_79.jpeg)

![](_page_40_Picture_80.jpeg)

1.U 盾限额调整

为优化银行账户服务,加强账户风险管理,有效防范支付结算风险,我行于 **2021** 年 **10** 月 **11** 日关闭手机银行自 助调增 U 盾限额功能(调低限额功能不变), 如客户确有电子银行大额支付需求, 需要调高 U 盾支付限额, 请告知 客户携带本人有效身份证件、银行卡及相应辅助证明材料到我行网点柜面申请办理。

![](_page_41_Picture_45.jpeg)

#### 2.U 盾密码修改

可点击进入"修改 U 盾密码"菜单,连接个人 U 盾后修改 U 盾密码。

![](_page_42_Picture_106.jpeg)

连接 U 盾介质 (2) 根据提示修改 U 盾密码

3.U 盾证书下载、U 盾证书更新

(1)在使用手机银行过程中,如提示您尚未下载证书,可通过"U 盾证书下载"功能完成证书下载。

(2) 如您的 U 盾证书已到期(目前有效期是 5 年), 可通过"U 盾证书更新"进行更新, 更新后即可正常使用 U 盾。

![](_page_42_Picture_8.jpeg)